Last Updated: 3/20/18

Audit detailed information regarding time worked and time off for each worker by Supervisory org.

## **Running of report**

1. On the Workday homepage, type Total Time in the search menu.

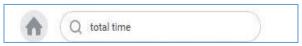

2. Select Detailed Total Time by Supervisory Org

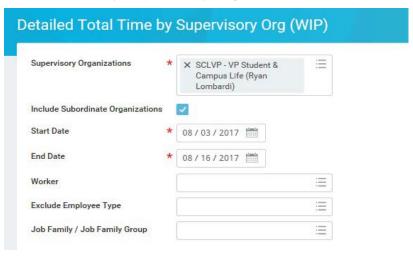

- 3. Select the Supervisory Organization
- 4. Select Include Subordinate Organizations
- 5. Fill in the Start Date to be the first day of the pay period
- 6. Fill in the End Date to be the last day of the pay period
  - Worker you can select one employee, but is not required.
  - Exclude Employee Type can use this to exclude employees' types but is not required.
  - Job Family / Job Families Group you can use this filter to give you employees that fall with one or more groups, but it is not required.
- 7. Click OK
- 8. In the Report you will see a column for each manager with the number of Not Submitted Time Blocks, Submitted Time Blocks, and Total.

| Employee<br>ID | Worker               | Worker Email - Work | Position ID | Job Family Group | Manager           | Manager Email - Work | Supervisory<br>Org Name    |         | Total Hours<br>(Time Off and<br>Time Entered) |     | Health &<br>Personal<br>Leave | Health Care,<br>Personal,<br>Sick | Time | Regular | Overtime | Shift | Time<br>Away | Holiday | Special<br>Rate | Other | No<br>Pay | FWS<br>REG | FWS<br>OT | Incentive<br>Pays |
|----------------|----------------------|---------------------|-------------|------------------|-------------------|----------------------|----------------------------|---------|-----------------------------------------------|-----|-------------------------------|-----------------------------------|------|---------|----------|-------|--------------|---------|-----------------|-------|-----------|------------|-----------|-------------------|
| 1023011        | Kyle E. Vanetten     | kev4@cornell.edu    | 00120322    | Staff            | Diane K.<br>Thurm | dt52@cornell.edu     | DFA -<br>Payroll<br>Office | PAYROLL | 7.8                                           | 7.8 | 0                             | 0                                 | 0    | 0       | 0        | 0     | 0            | 0       | 0               | 0     | 0         | 0          | 0         | 0                 |
| 3975034        | Heather Ann<br>Wiese |                     | 00133294    | Staff            | Diane K.<br>Thurm | dt52@cornell.edu     | DFA -<br>Payroll<br>Office | PAYROLL | 0                                             | 0   | 0                             | 0                                 | 0    | 0       | 0        | 0     | 0            | 0       | 0               | 0     | 0         | 0          | 0         | 0                 |

## Using the report

1. By clicking on the number in any column, a new window will open with Worker, Time Block, Reported Date, Employee ID, Position, Worker Email, Supervisory Organization, Manager, Manager Email, Job Family Group, Job Family, Employee Type, Source, Status columns.

| 20 items          |                       |               |                |                                                    |              |                                                                   |               |               |                  |                     |               |              | <b>a</b> |
|-------------------|-----------------------|---------------|----------------|----------------------------------------------------|--------------|-------------------------------------------------------------------|---------------|---------------|------------------|---------------------|---------------|--------------|----------|
| Worker            | Time Block            | Reported Date | Employee<br>ID | Position                                           | Worker Email | Supervisory<br>Organization                                       | Manager       | Manager Email | Job Family Group | Job Family          | Employee Type | Source       | Status   |
| Linda B.<br>Moore | 4 Hours on 08/03/2017 | 08/03/2017    | 1916570        | 00102142<br>Accounts Rep IV -<br>Linda B.<br>Moore |              | SCLFA - SCL<br>Business Service<br>Center SUBD (Linda<br>Charles) | Linda Charles |               | Staff            | Fin/Budget/Planning | Regular       | User Entered | Approved |
| Linda B.<br>Moore | 4 Hours on 08/03/2017 | 08/03/2017    | 1916570        | 00102142<br>Accounts Rep IV -<br>Linda B.<br>Moore |              | SCLFA - SCL<br>Business Service<br>Center SUBD (Linda<br>Charles) | Linda Charles |               | Staff            | Fin/Budget/Planning | Regular       | User Entered | Approved |
| Linda B.          | 4 Hours on            | 08/04/2017    | 1916570        | 00102142                                           |              | SCLFA - SCL                                                       | Linda Charles |               | Staff            | Fin/Budget/Planning | Regular       | User Entered | Approved |

- 2. You may email each employee from the hyperlink in Worker Email column.
- 3. You may email the manager of employees from the hyperlink in the Manager Email column
  - You may export this window to Excel
  - You may print from this window
- **4.** To get to the employee's time card you can click on the **related actions** icon then select **Time and Leave Enter time**, and then select the week you want (\*note this will take you out of the report)

More questions? Please contact the Helpdesk at <a href="https://hrpayrollsupport@cornell.edu">hrpayrollsupport@cornell.edu</a>.